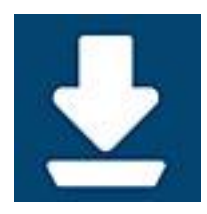

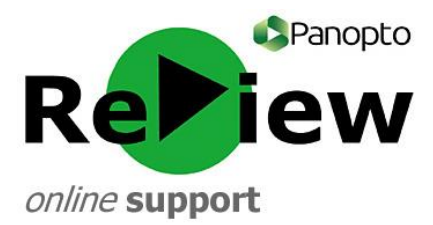

## **Copying/Moving your recordings from one folder to another**

**You'll usually record directly into a Moodle folder. However, if you've chosen to temporarily record into your sandbox, or if you've accidentally recorded into the wrong folder, this guide will show you how to copy your recording into the desired folder**

Begin by accessing the Panopto dashboard here: [https://cardiffmet.cloud.panopto.eu](https://cardiffmet.cloud.panopto.eu/)

- 1) Select 'Sign in using Moodle' you should be signed in automatically
- 2) You'll land on the dashboard home page. By using the 'My Folders' tab on the left-hand side of the page, you should be able to locate the folder which contains the video you wish to move. If you were in a hurry when recording, it is most likely located in your 'My Folder' as this is the folder that is first in your list

**TIP: If you can't find your video, or if it's located within your old-style email address Panopto account, please email [review@cardiffmet.ac.uk](mailto:review@cardiffmet.ac.uk) and we will give you access to your old folders via your new account**

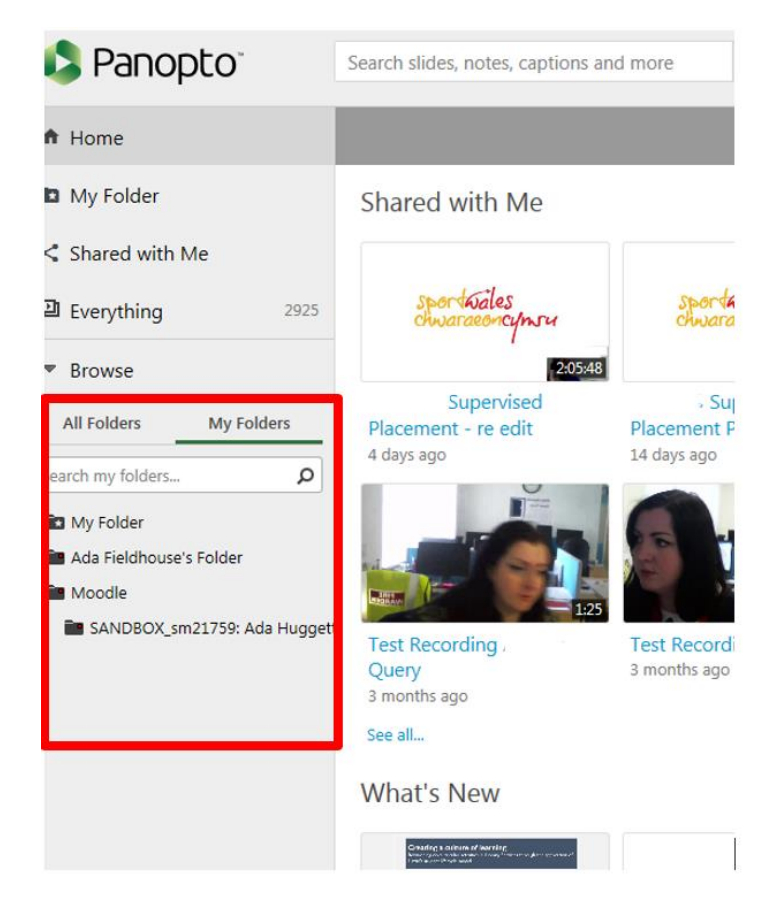

3) Once you've found the recording(s) you wish to copy, tick the square boxes to the left-hand side of those you wish to move

**TIP: You can copy multiple recordings at once as long as they are going into the same destination folder**

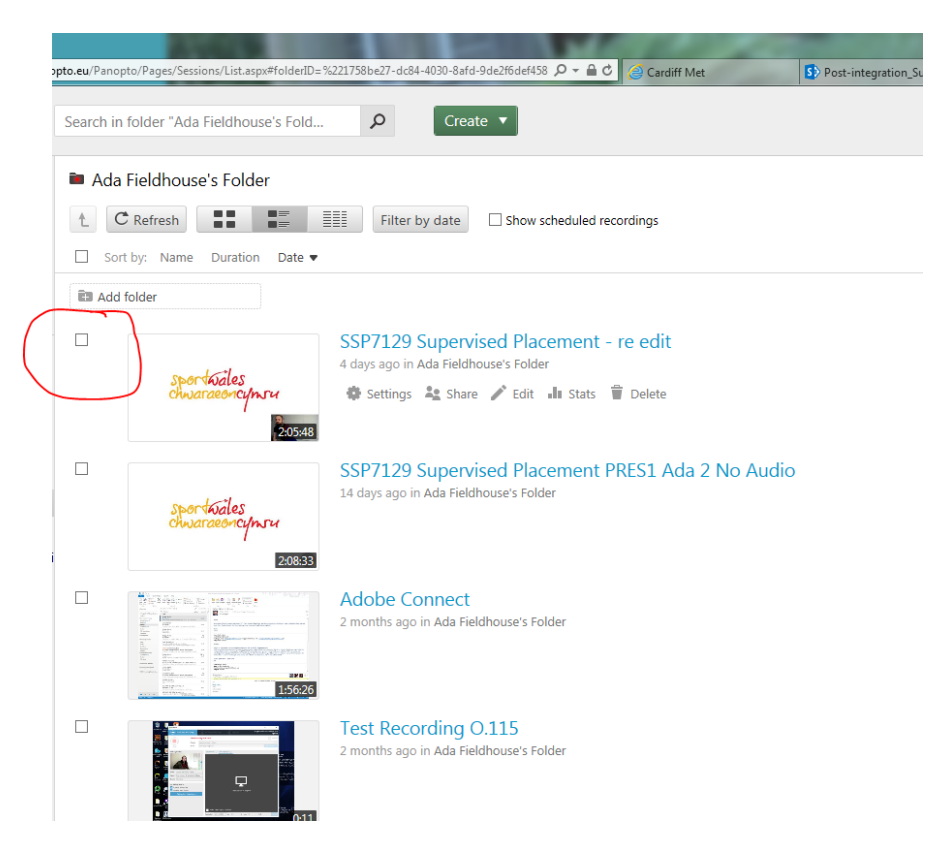

4) Once you've ticked a box, new buttons will appear on the menu underneath the folder name. Click Copy

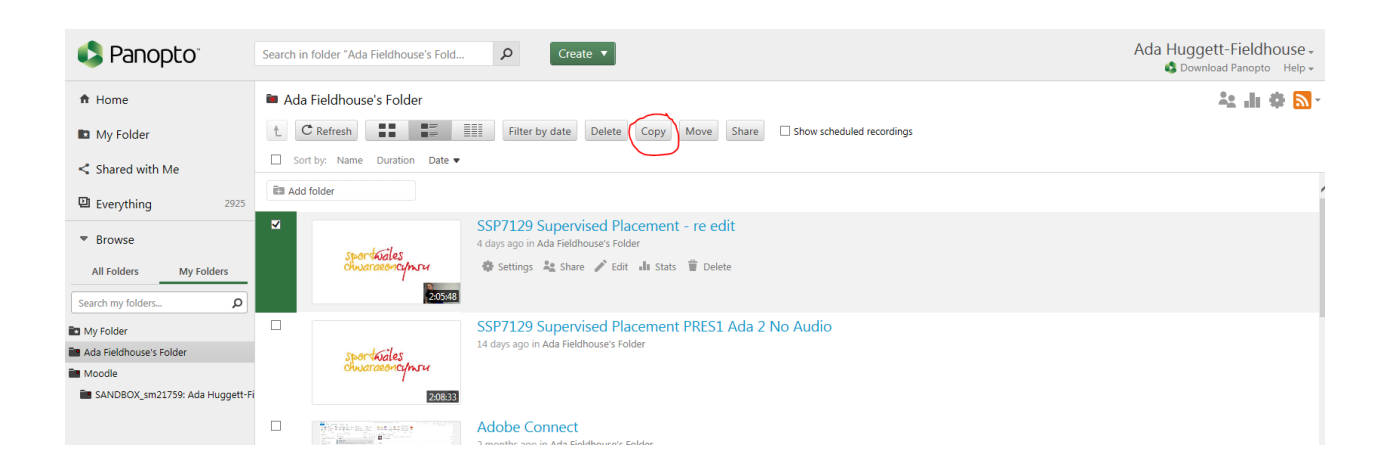

5) Once you've clicked copy, you'll see a pop-up. Underneath 'Copy session(s) to…' you will see a drop-down menu. Choose the required destination folder for your recording

## **TIP: Click the folder entitled 'Moodle' to see your Moodle folder choices.**

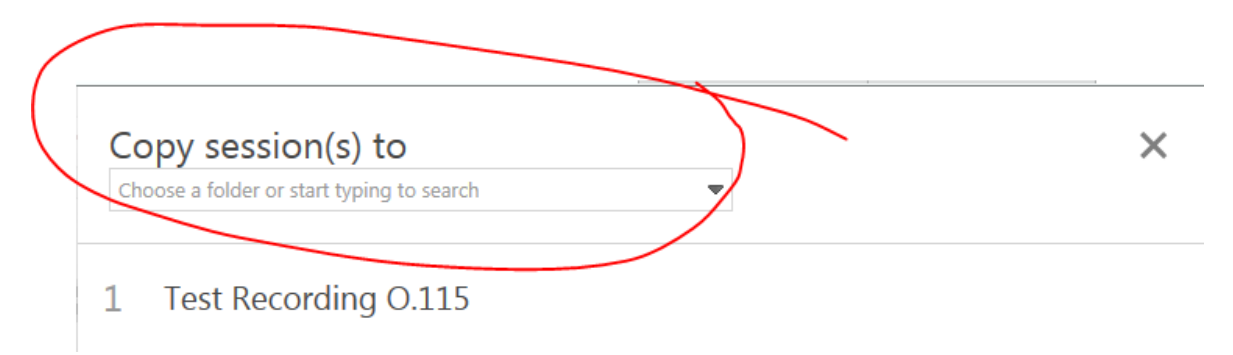

6) You'll see a green tick symbol next to the recordings which have been successfully copied across. If you would like to see your recording in its copied location, click the blue folder title

Copy session(s) to My Folder Only you can see items in this folder

Done  $\times$ 

Test Recording 0.115  $\checkmark$ 

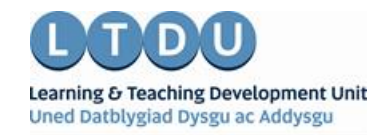

Inspirational Staff - Aspirational Students Staff Ysbrydoledig - Myfyrwyr Uchelgeisiol